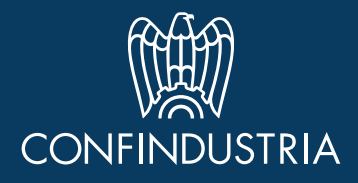

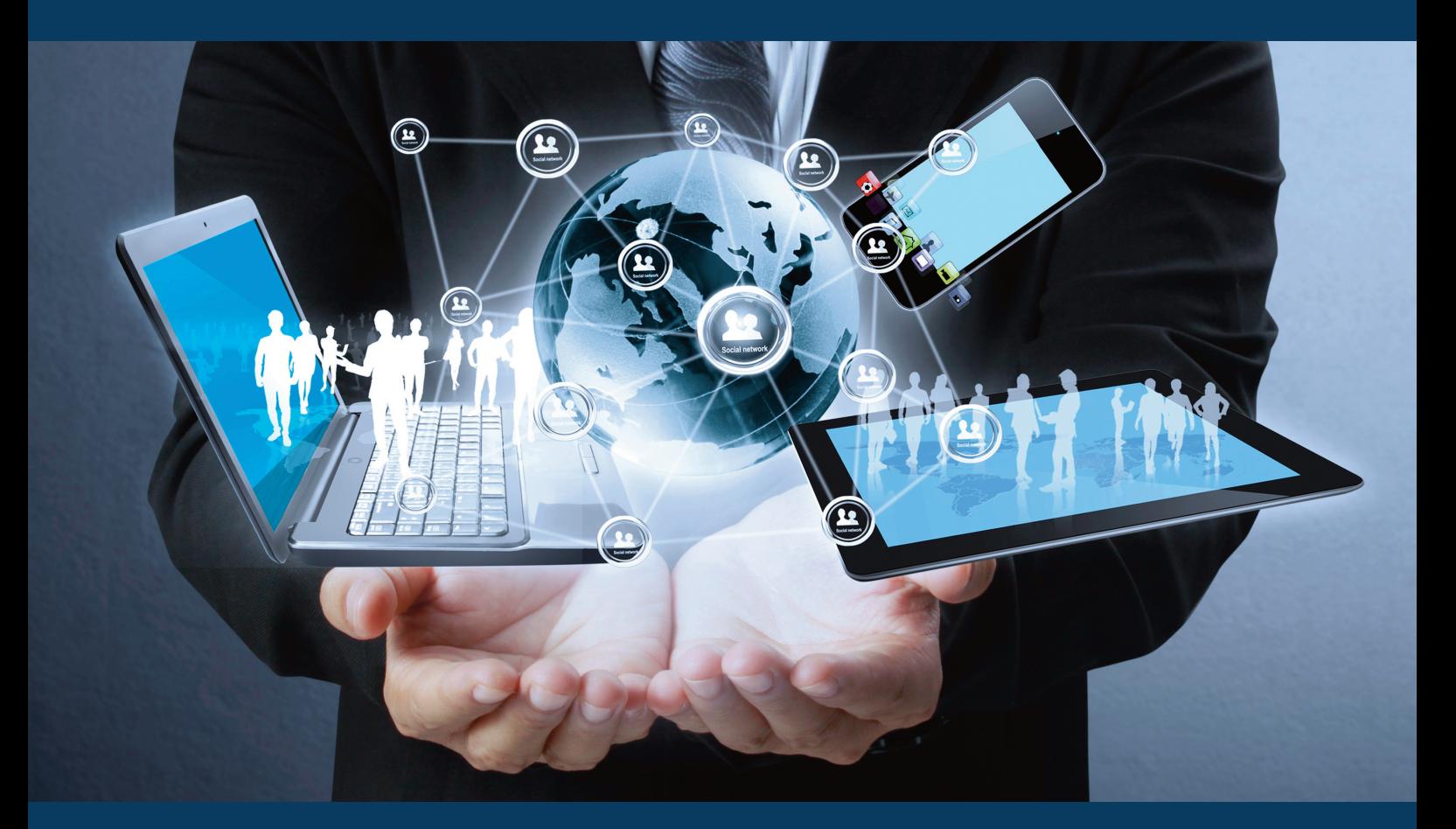

GUIDA SEMPLIFICATA PER L' ACCESSO AL SERVIZIO "GESTIONE DOCUMENTI DICHIARAZIONI DOGANALI" DOWNLOAD DEL PROSPETTO DI RIEPILOGO AI FINI CONTABILI DEL PROSPETTO SINTETICO DELLA DICHIARAZIONE E DEL PROSPETTO DI SVINCOLO

> Addendum alla Guida Semplificata per l'accesso e l'utilizzo di trader portal generic - trader portal

> > *Guida realizzata in collaborazione con Easyfrontier* www.easyfrontier.it

## Sommario

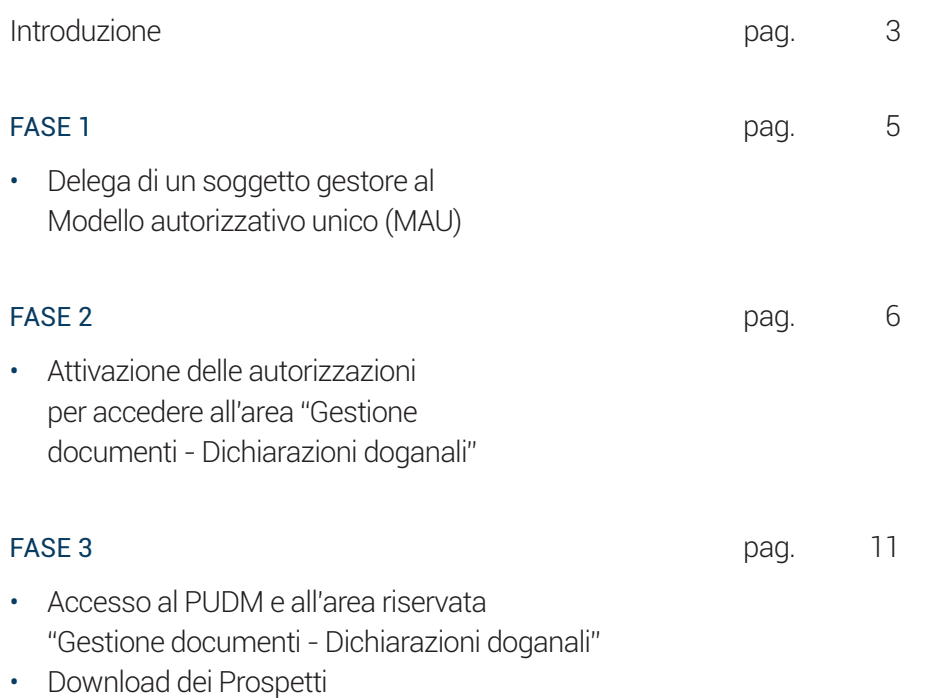

### Introduzione

A partire dal 9 giugno 2022 si è concretizzata, per tutti gli operatori, la transizione verso la reingegnerizzazione del sistema informatico di sdoganamento all'importazione. A fronte di tale innovazione, gli operatori hanno manifestato la necessità di disporre di copie affidabili di quanto registrato nel sistema informativo doganale.

Per tale ragione, l'Agenzia ADM e l'Agenzia delle Entrate hanno concordato la messa a disposizione, sul sistema informativo doganale medesimo, di un set di documenti (*prospetti*) fra loro alternativi e destinati ad usi diversi, proprio per consentire agli operatori un accesso sicuro ai dati contenuti nelle dichiarazioni.

Dopo la Risposta ad Interpello dell'Agenzia delle Entrate n° 417/2022, è risultato chiaro che gli operatori dovrebbero conservare nella propria contabilità almeno uno di tali prospetti (in particolare, il *Prospetto di riepilogo ai fini contabili*).

hiips://www.agenziaentrate.gov.it/portale/documents/20143/4629422 /Risposta+all%27interpello+n.+417+del+5+agosto+2022.pdf

Resta poi ancora possibile (o talora obbligatorio) – alla data del 05/10/2022 – utilizzare, per determinate tipologie di operazioni, il sistema IM, giusta l'Avviso dell'Agenzia ADM del 21 luglio 2022 hiips://www.adm.gov.it/portale/documents/20182/6262318/Avviso+u tilizzo+messaggio+IM.pdf .

\*\*\*

La Guida illustra sinteticamente come accedere al servizio "Gestione documenti – dichiarazioni doganali", sul Portale Unico Dogane e Monopoli (PUDM) per poter visionare e scaricare

- *Il Prospetto di riepilogo ai fini contabili,*
- *il Prospetto sintetico della dichiarazione*
- *il Prospetto di svincolo*

#### *relativi alle dichiarazioni di cui ai dataset H1-H5*

Tutte le informazioni di natura tecnica e giuridica sono in ogni caso disponibili sul sito istituzionale dell'Agenzia delle Dogane e dei Monopoli - Circolare ADM n 22/2022 del 6 giugno 2022.

hiips://www.adm.gov.it/portale/documents/20182/28944274/20220 606-235684RU+Circolare+22-2022+H1+H5+prot.235684.pdf

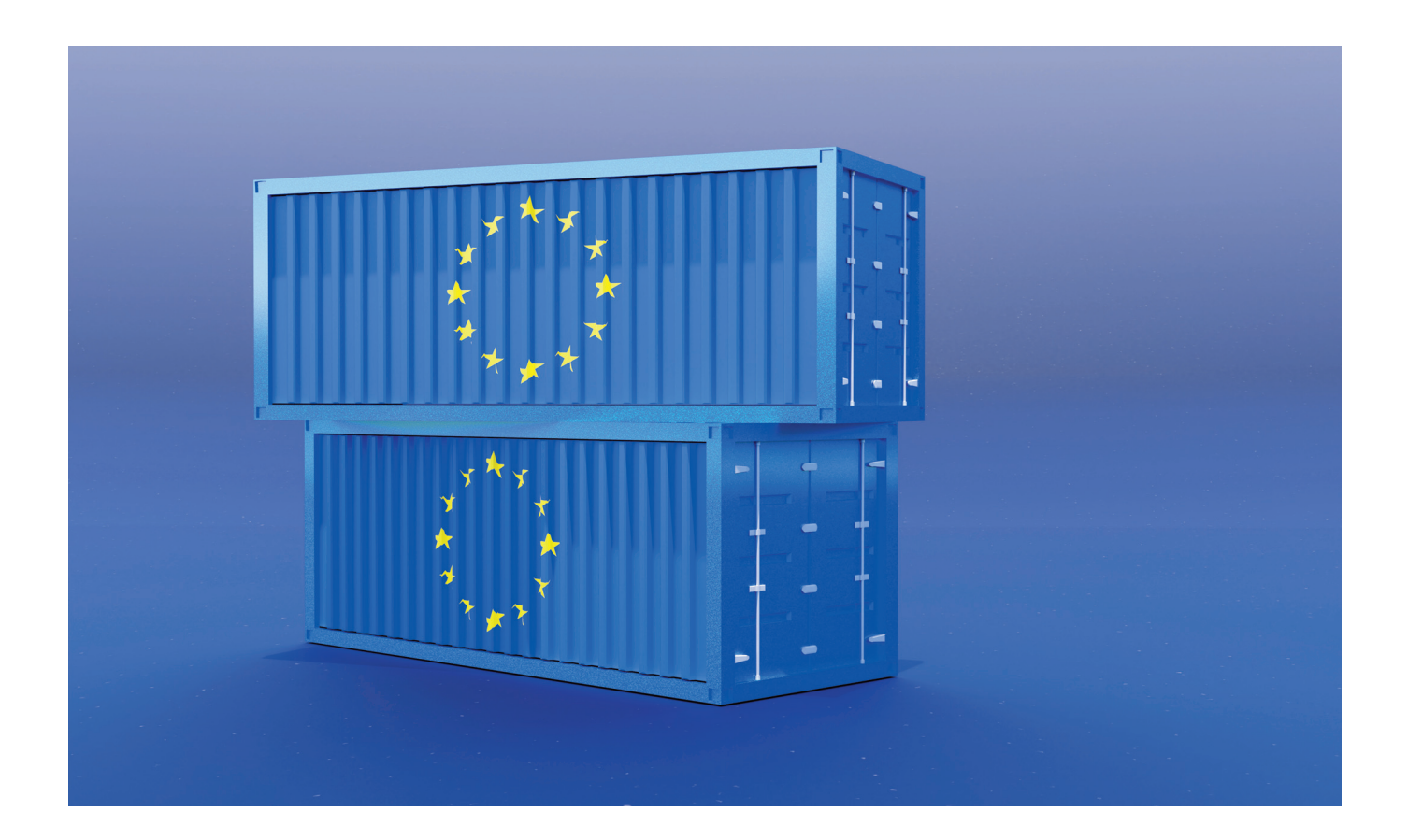

## FASE 1

Delega di un soggetto gestore al Modello Autorizzativo Unico (MAU)

#### Il soggetto gestore

è la Persona fisica che chiede l'autorizzazione ai servizi on line (come nel caso della richiesta di iscrizione a *REX* - Registered Exporter) attraverso il Portale Unico Dogane e Monopoli (PUDM).

Per l'accesso al PUDM e la nomina del Gestore si potrà fare riferimento alla GUIDA SEMPLIFICATA PER L'ACCESSO E L'UTILIZZO DI TRADER PORTAL GENERIC TRADER PORTAL - Parte 1 - Step 1, 2 e 3.

Per le funzioni di cui alla presente guida è necessario fare log-in al PUDM con credenziali SPID, CNS o CIE.

*Accedendo con le normali credenziali STD (Servizio Telematico Doganale - utilizzato, ad esempio, per l'invio delle dichiarazione doganali e degli elenchi intra), non sarà infatti possibile proseguire.*

## FASE 2

Richiesta delle autorizzazioni

#### Premessa

ADM, con la nota prot. 0238463 del 07-06-2022, individua due tipi di autorizzazione da richiedere attraverso il MAU (Modello Autorizzativo Unico) per la fruizione del servizio «gestione documenti – dichiarazioni doganali»:

- dlr\_consulta\_dich\_fe (autorizzazione già disponibile [cfr circolare ADM n. 18/2021] ed estesa nelle sue funzionalità alla visualizzazione di tutti e tre i prospetti: Prospetto di riepilogo ai fini contabili, Prospetto di Sintesi e Prospetto di Svincolo.
- dlr\_fe\_dog\_lettore creata ad hoc per i soggetti importatori che vogliono accedere al servizio "Gestione documenti – dichiarazioni doganali", in sola consultazione, per visualizzare il Prospetto di riepilogo ai fini contabili e il Prospetto sintetico della dichiarazione, limitatamente a quanto di propria competenza.
- hiips://www.adm.gov.it/portale/documents/20182/6323589/ADM. ADMUC.REGISTRO+UFFICIALE.0238463.07-06-2022-U.pdf

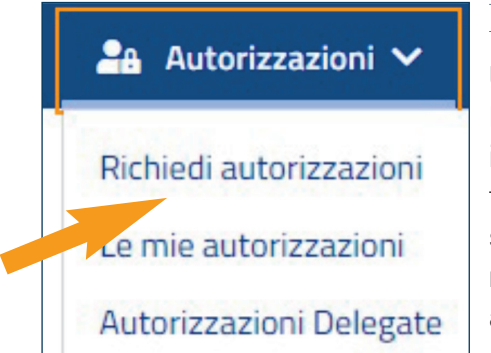

#### Richiedi autorizzazioni

Una volta effettuato l'accesso al MAU (Modello Autorizzativo Unico) il gestore, per poter richiedere autorizzazioni per conto di una persona giuridica, dovrà entrare nel menù «autorizzazioni» - «Richiedi autorizzazioni»

Nel menù «Richiedi autorizzazioni» verrà visualizzato il soggetto per cui si vuole richiedere autorizzazione.

*È opportuno verificare che la partita IVA corrisponda a quella dell'operatore economico che sta richiedendo l'autorizzazione!*

Clicchiamo quindi su «Autorizzazioni Nazionali»

Selezioniamo l'autorizzazione di nostro interesse fra

dlr consulta dich fe

dlr\_fe\_dog\_lettore

*Clicchiamo* su Richiedi

NB: I dati utilizzati per gli esempi sono stati messi a disposizione da Easyfrontier: non si tratta di dati riservati o sensibili. Quando, ai fini degli esempi, fosse necessario inserire dati di tale natura, essi saranno oscurati

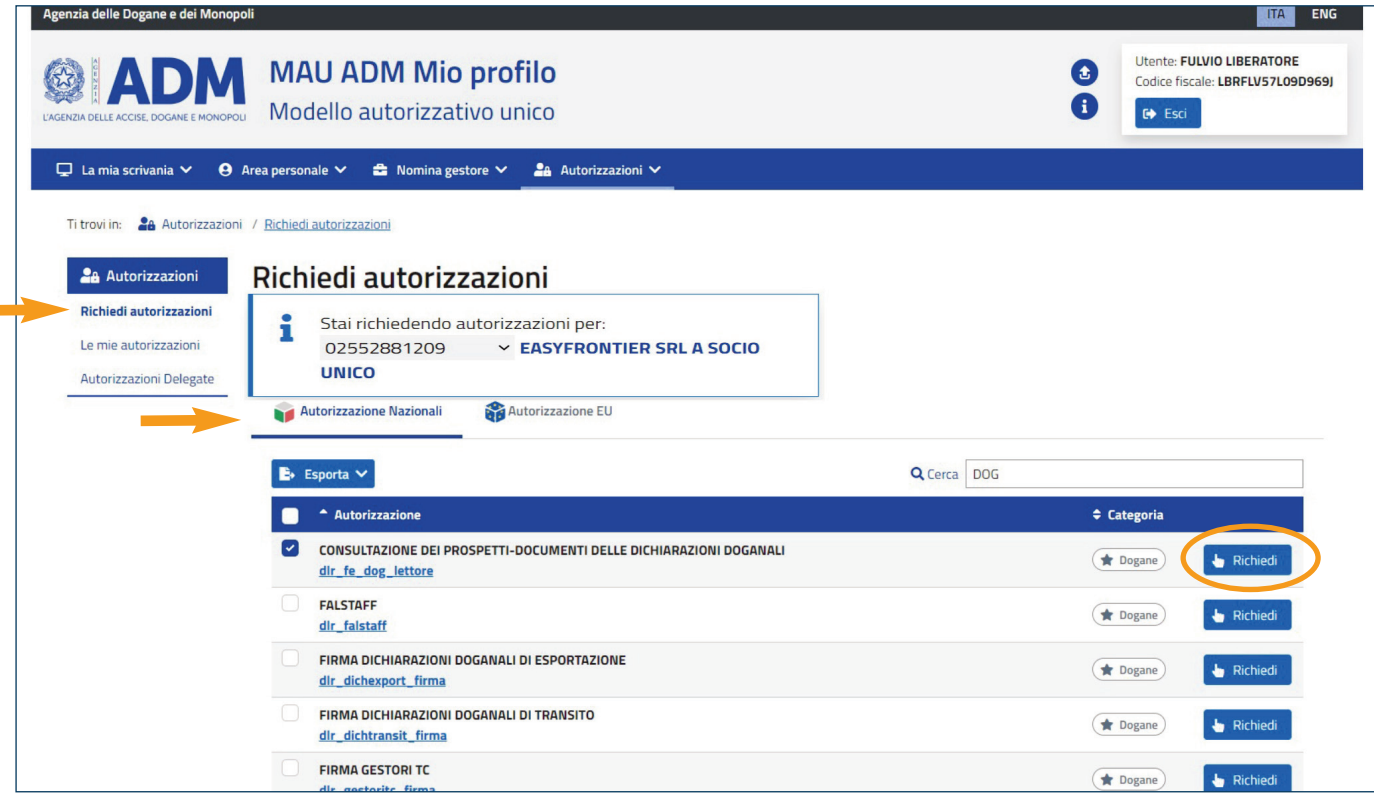

#### Richiesta e delega dell'autorizzazione

- Una volta selezionata l'autorizzazione di nostro interesse, si aprirà una pagina con il dettaglio della autorizzazione.
- Espandiamo il menù «Gestione Deleghe»
- Spuntiamo il Flag «Autodelega»

*Si compilerà in automatico il campo "codice fiscale delegato"* 

- Lasciamo «Tipo delega» su Mandato
- Clicchiamo su Aggiungi
- Clicchiamo su Richiedi

*Se vogliamo delegare, in questa fase, l'autorizzazione ad altri soggetti, aggiungiamo il loro codice fiscale e clicchiamo sul tasto* «*Aggiungi*»*. Una volta terminata la compilazione delle caselle e spuntati i flag del caso, potremo cliccare sul tasto* «*Richiedi*»*.*

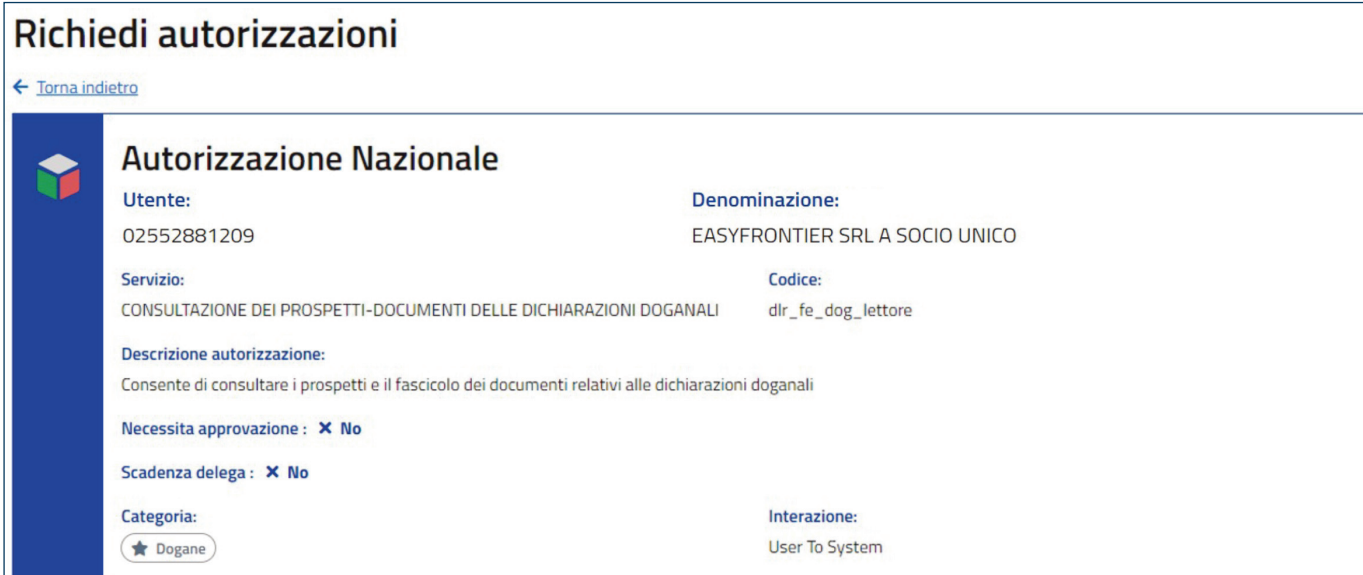

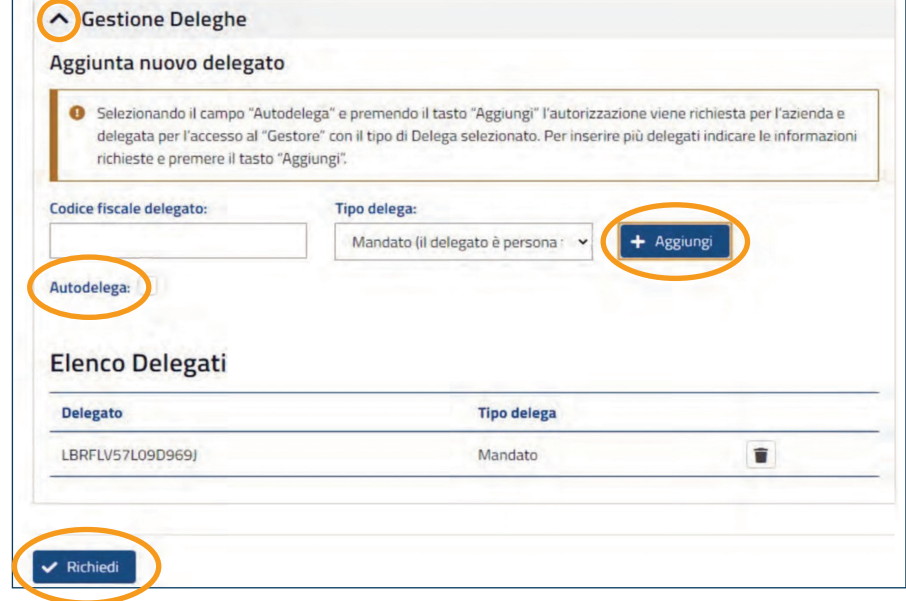

### Delega dell'autorizzazione

In qualità di soggetti gestori, possiamo delegare all'autorizzazione altre persone fisiche anche in un momento successivo, cliccando sul pulsante «+» nella sezione «*Le mie autorizzazioni* - Autorizzazioni Nazionali».

In tal caso, procederemo inserendo il codice fiscale del delegato e selezioneremo: Tipo di delega «Mandato».

- Cliccheremo su «Aggiungi»
- Cliccheremo su «Richiedi»

NB: Nel caso in cui si volesse revocare una delega si potrà procedere cliccando sull'apposito pulsante

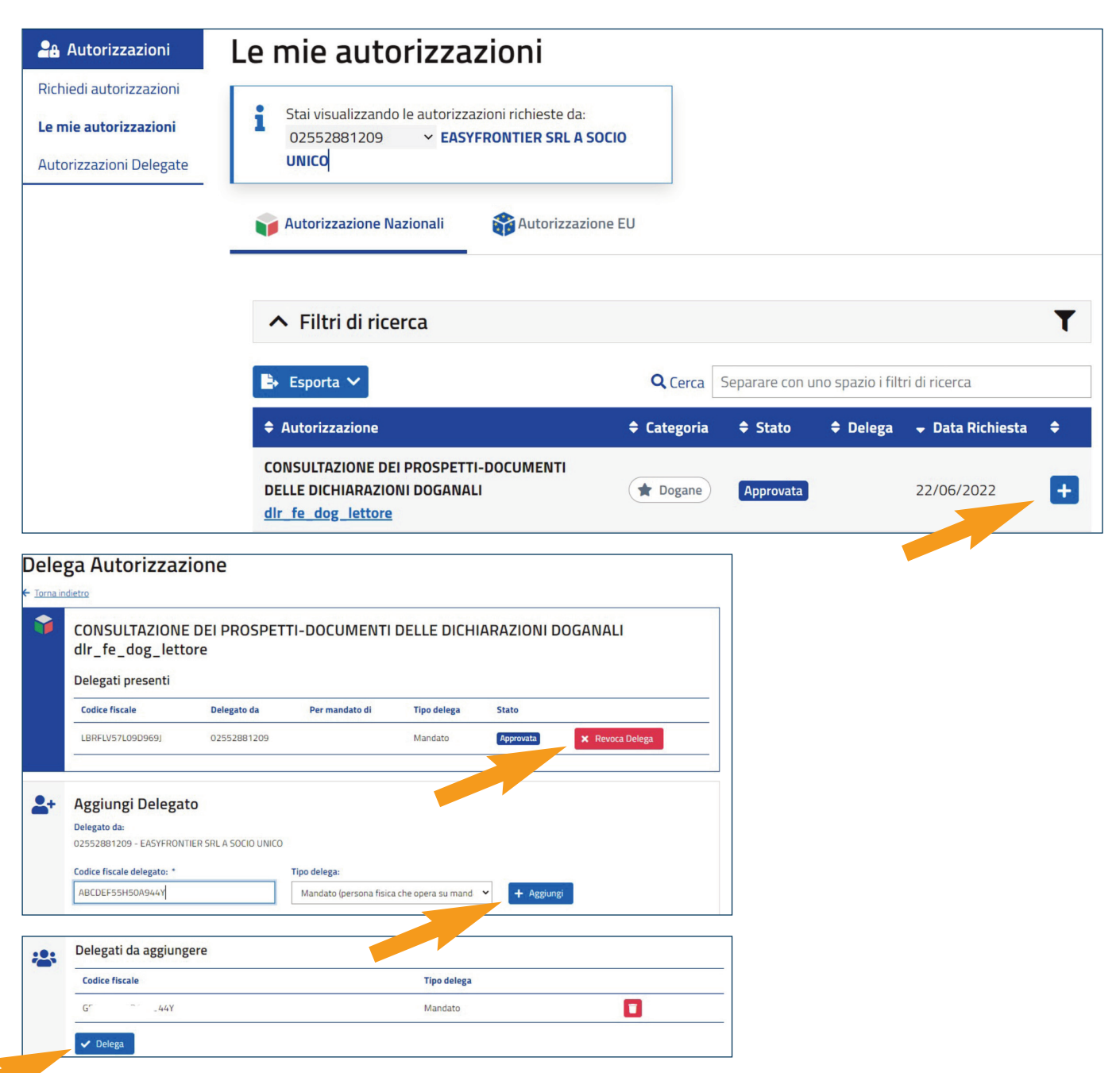

### Verifica delle autorizzazioni delegate

Per verificare la correttezza della delega, potremo cliccare su «Autorizzazioni Delegate» e verificare la correttezza del codice fiscale (nel nostro esempio, il codice fiscale del legale rappresentante) e che lo stato della delega sia «Approvata». Se riscontrassimo incongruenze, dovremo tornare al passaggio illustrato nella pagina precedente.

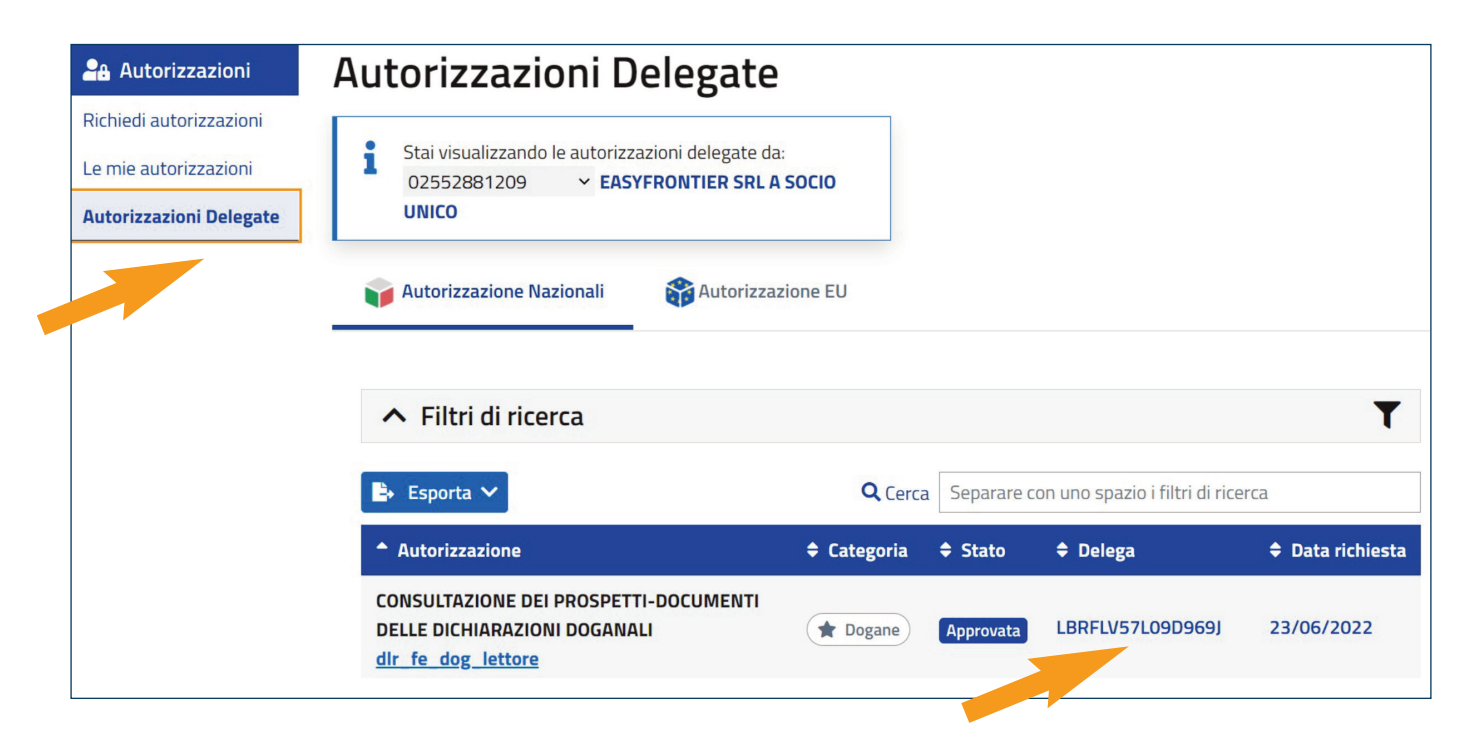

# FASE<sub>3</sub>

### Accesso al PUDM e consultazione dei prospetti

Una volta conclusa l'attività di richiesta e delega delle autorizzazioni sul MAU, possiamo procedere alla visualizzazione e stampa dei prospetti di nostro interesse

### Step 1

#### Accesso al PUDM -Portale Unico Dogane Monopoli

- Accediamo al Sito istituzionale di ADM hiips://adm.gov.it
- Clicchiamo su Area Riservata (in alto a destra della pagina)

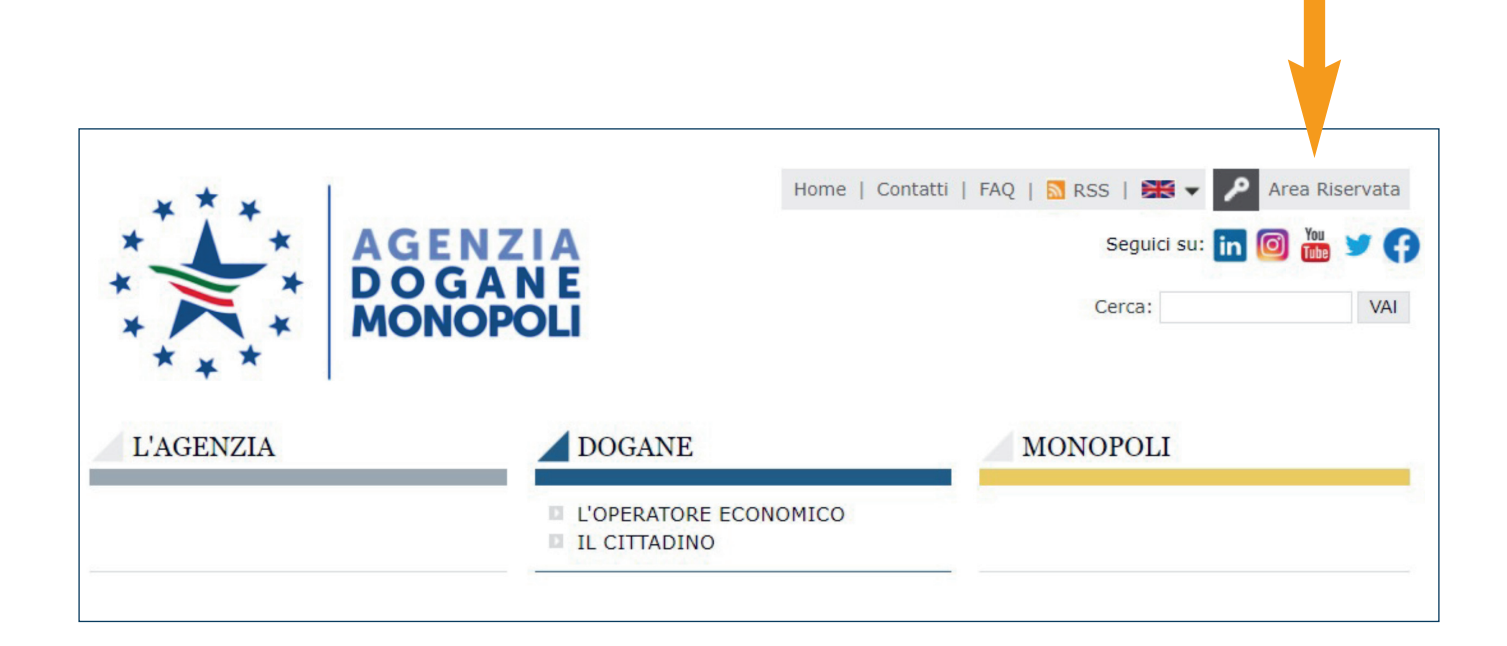

#### Step 2

Accesso al servizio – Dichiarazioni Doganali

- Una volta entrati nella sezione «Area Riservata»,
- Clicchiamo su «Interattivi» e nel menù a discesa clicchiamo «Dogane»,
- Clicchiamo sul link «Gestione Documenti Dichiarazioni Doganali»,
- Infine clicchiamo sul pulsante «Accedi al Servizio»

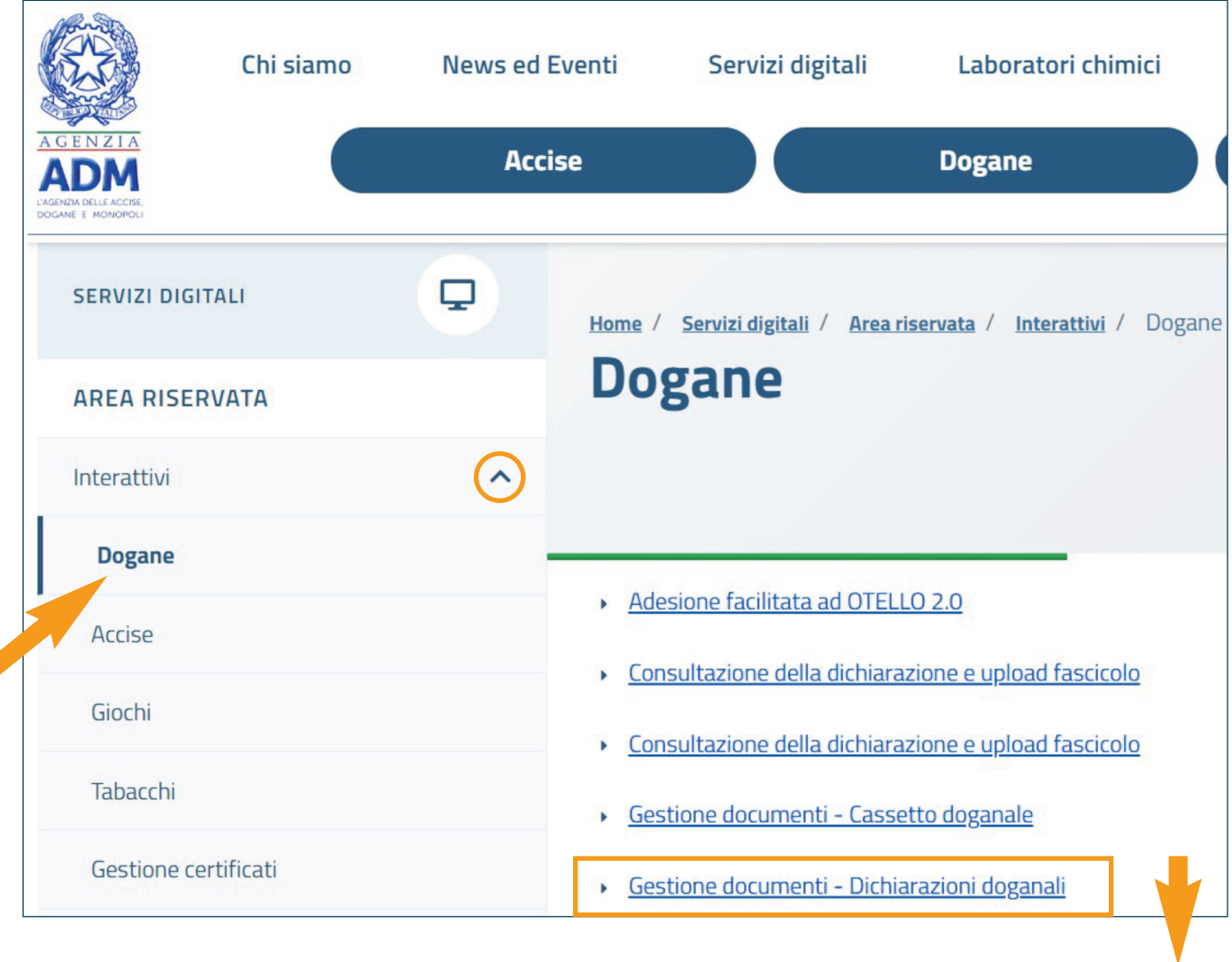

Home / Servizi digitali / Area riservata / Interattivi / Dogane / Gestione documenti - Dichiarazioni doganali Gestione documenti - Dichiarazioni doganali **Descrizione** Il servizio consente all'utente di consultare e/o acquisire i documenti elettronici a sostegno delle Dichiarazioni Doganali. A chi è dedicato Il servizio è riservato ai fruitori dei nuovi servizi S2S offerti dall'Agenzia. **Come accedere** Utilizzando le credenziali SPID (Sistema Pubblico di Identità Digitale) di livello 2 o CNS (della Carta Nazionale dei Servizi) Accedi al servizio  $\rightarrow$  Accedi al servizio in addestramento  $\rightarrow$ 

## Step 3

#### Download dei prospetti

- Una volta effettuato l'accesso, selezioniamo la partita IVA dell'operatore economico interessato (la nostra azienda) e diamo conferma.
- Possiamo eseguire una ricerca puntuale (ad es. per numero di MRN: Master Reference Number) oppure una ricerca aggregata inserendo il Codice Ufficio di Registrazione e un intervallo di date.
- Una volta eseguita la ricerca, comparirà la lista delle dichiarazioni: cliccando sulla lente di ingrandimento apriremo la schermata di dettaglio.
- Nella schermata di dettaglio possiamo infine eseguire il download del *Prospetto di Sintesi, del Prospetto di Svincolo e del Prospetto Riepilogo dati contabili*.

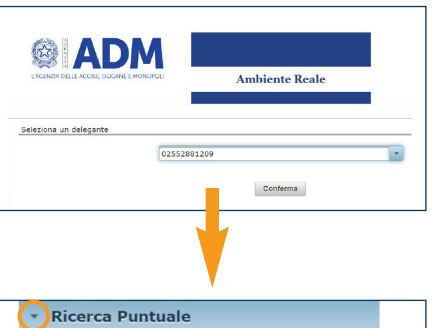

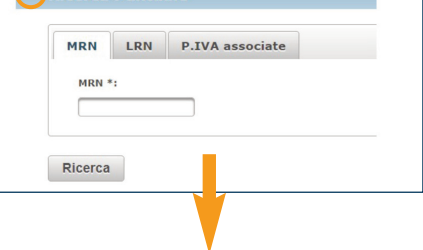

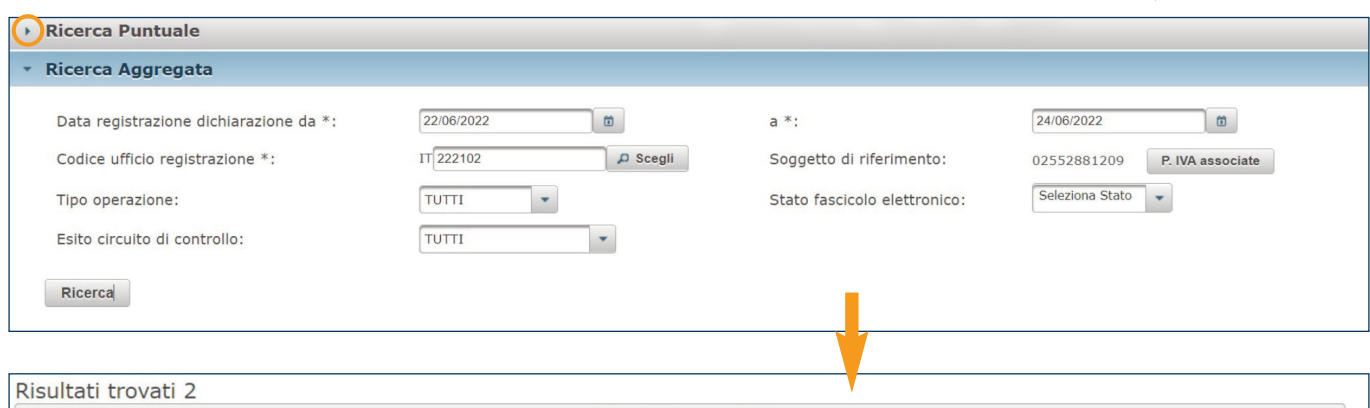

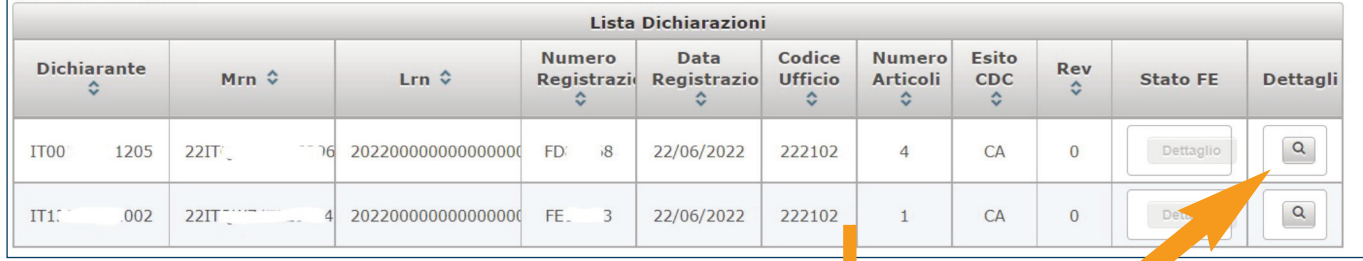

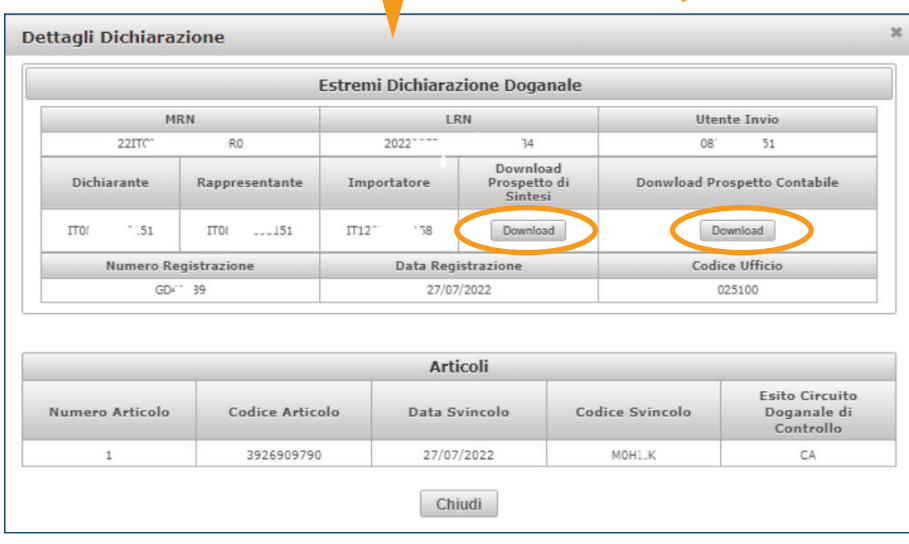